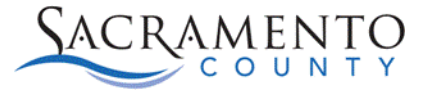

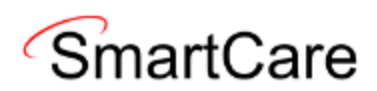

## **Enabling Surescripts Medication History**

This Tip Sheet will walk users through Enabling Surescripts medication history. This Tip Sheet may change as our trainings and systems are updated. Please visit our website <https://dhs.saccounty.gov/BHS/BHS-EHR/Pages/Avatar.aspx>for the most updated version. If any additional help is needed you can contact us at 916-876-5806 or a[t bhs](mailto:bhs-ehrsupport@saccounty.gov)[ehrsupport@saccounty.gov.](mailto:bhs-ehrsupport@saccounty.gov)

## **Important Information:**

Surescripts supports sending medication history information on patients back to SmartCare, including medications prescribed through Surescripts from a source outside of SmartCare. To enable this functionality the following conditions must be met:

- 1. The Client must have a signed **Medication History Request Consents** document on file. This consent:
	- a. Must be signed by the Clinician.
	- b. Must be signed (or have a documented verbal consent) by the Client.
	- c. Must have a start date.
	- d. Must have an end date.
- 2. The Client must have a Service scheduled:
	- a. With a practitioner who has an SPI on file in Smartcare (RX enabled).
	- b. With a date of service **AFTER** the start date of the consent above.
	- c. With a date of service within the next 3 days.
- 3. If the above conditions are met, the RX history will be pulled in.
	- a. For future scheduled appointments, a nightly job will pull in the history automatically.
	- b. For same day services, the pull can be triggered by the prescriber (see below)

## Completing the Medication History Requests Consents (Client) screen

4. With your client selected, open the **Medication History Request Consents (Client)** screen.

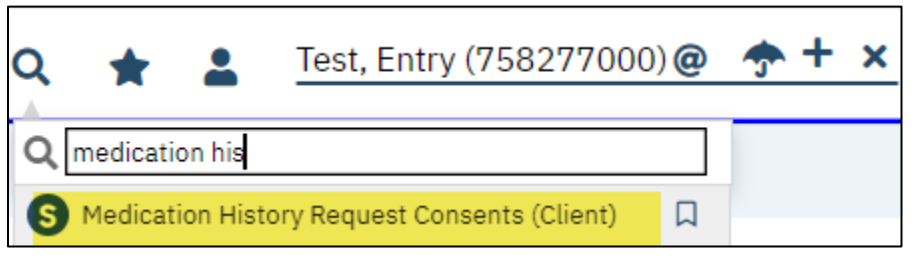

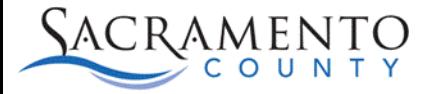

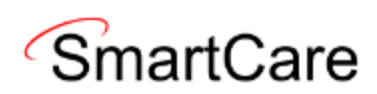

- 5. Open a new form by clicking the New button in the top right corner.
- 6. Select the appropriate program from the drop down and click **OK**

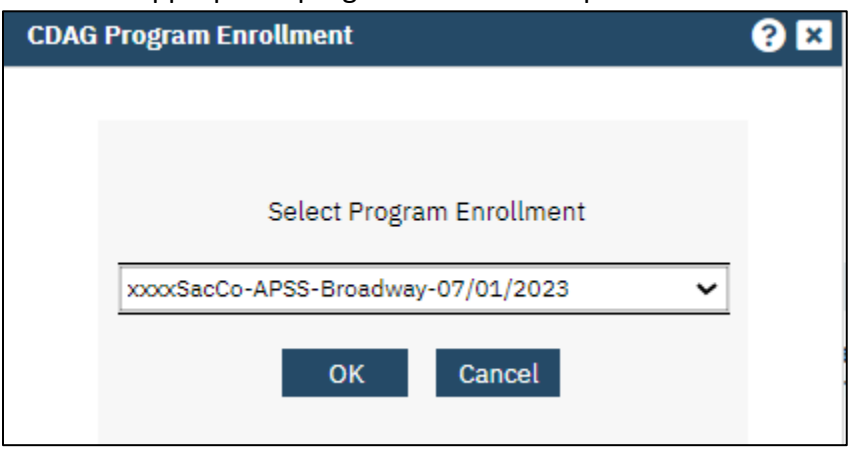

- 7. Once the form is open you must enter a Start Date and an End Date.
	- a. The Start Date must be **before** the date of service you want to pull.
	- b. The End Date should be 1 year after the consent was completed.
- 8. Click the sign button. This will generate the Clinician signed document.

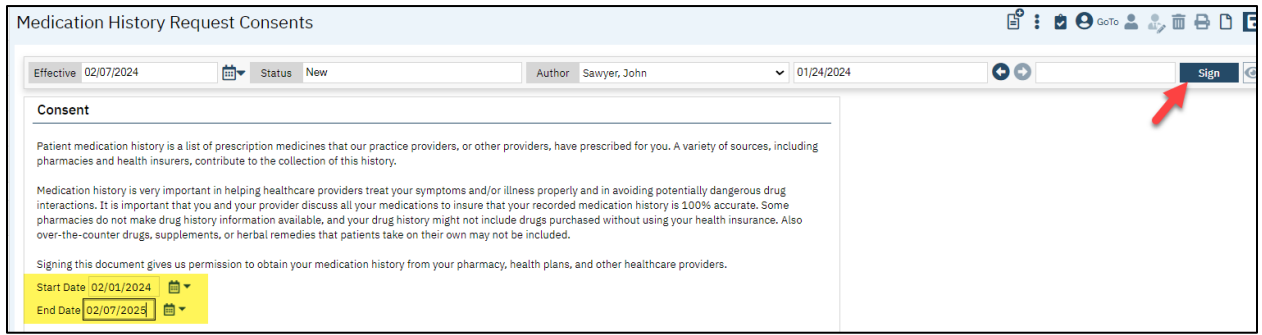

9. Click the **+** button above the Clinician signed pdf.

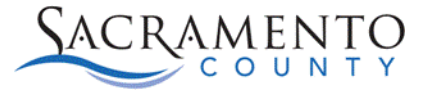

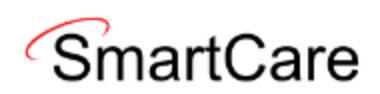

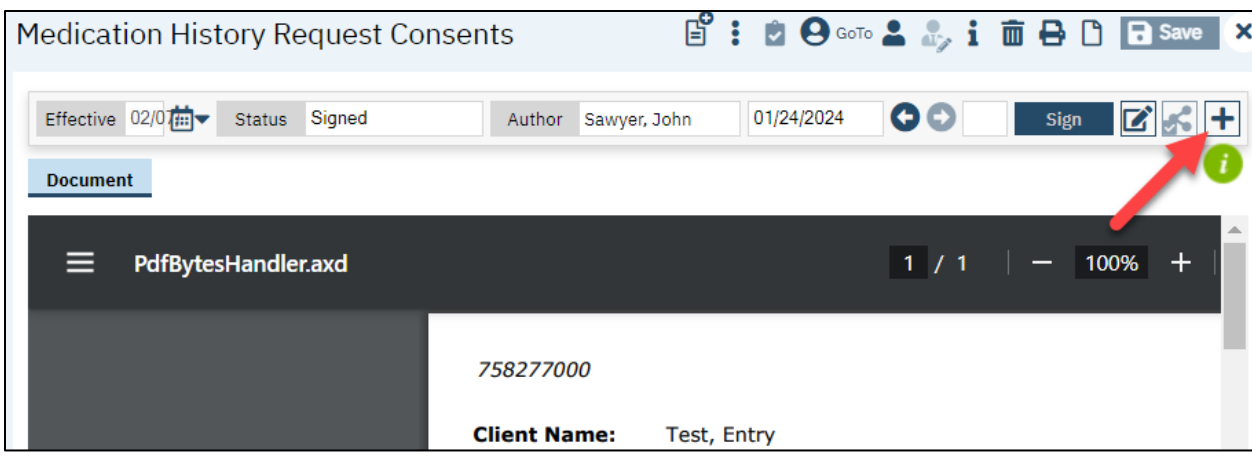

## 10. Click on the circular button next to the client' name and click "Co-Sign"

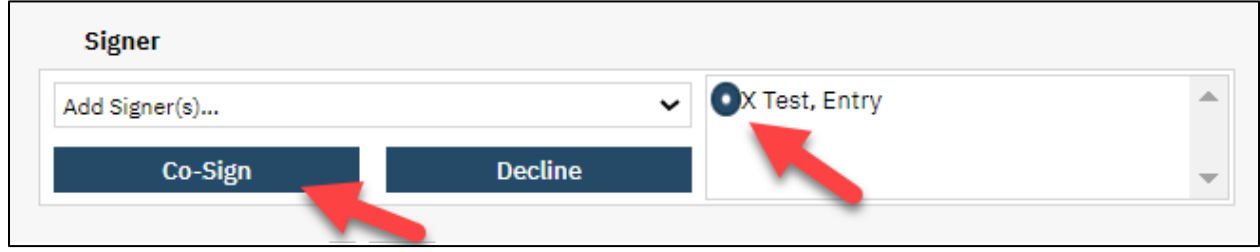

- 11. A signature window will open for the client. Click on the circular button next to the appropriate option based on how you are obtaining the client's signature
	- a. All the choices are acceptable to trigger the exchange.
- 12. Click Sign to enter the client's signature.

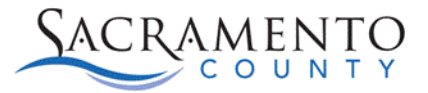

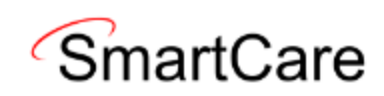

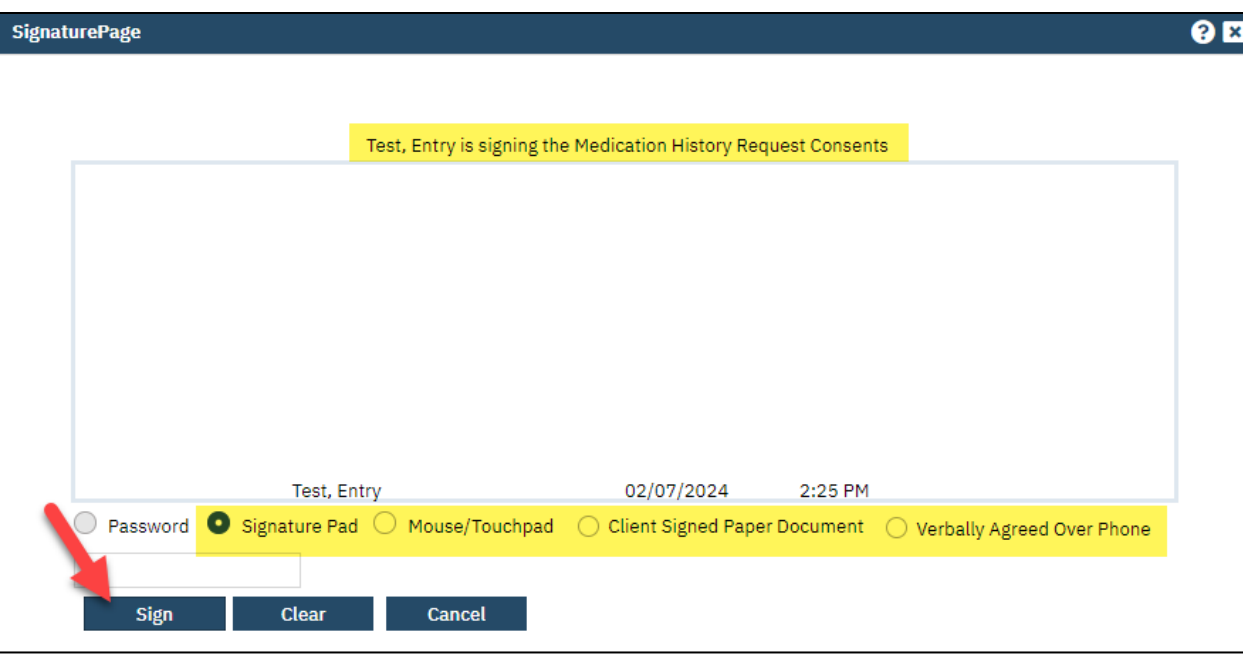

13. Once the signed consent is on file, and an appointment or service exist **AFTER** the start date of the consent (see Step 7) open the **Medication Management (RX)** screen.

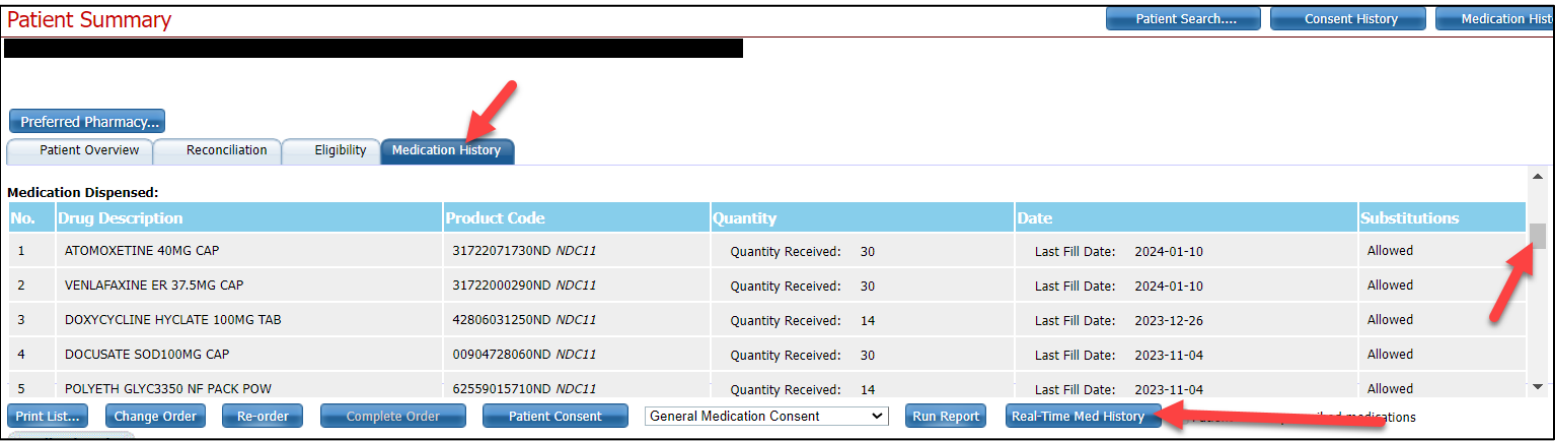

- 14. If the Overnight Job has run, you can click on the Medication History tab and scroll through the responses from Surescripts
- 15. If the Overnight Job has not run yet, click the "Real Time Med History" button to trigger an exchange